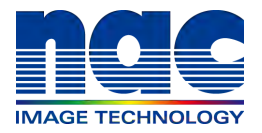

# MEMRECAM Q1m/Q1v HXLink install Supplemental User's Manual Model ST-822

This book is a manual about an installation procedure of HXLink before using Q1m/Q1v.

APRIL 2015

# PC Settings

Have the user with Windows Administrators authorization log in. Connect the powered up HUB or camera to the LAN port used for camera control. This manual describes the setting method for Windows7.

#### ■PC IP Address Settings

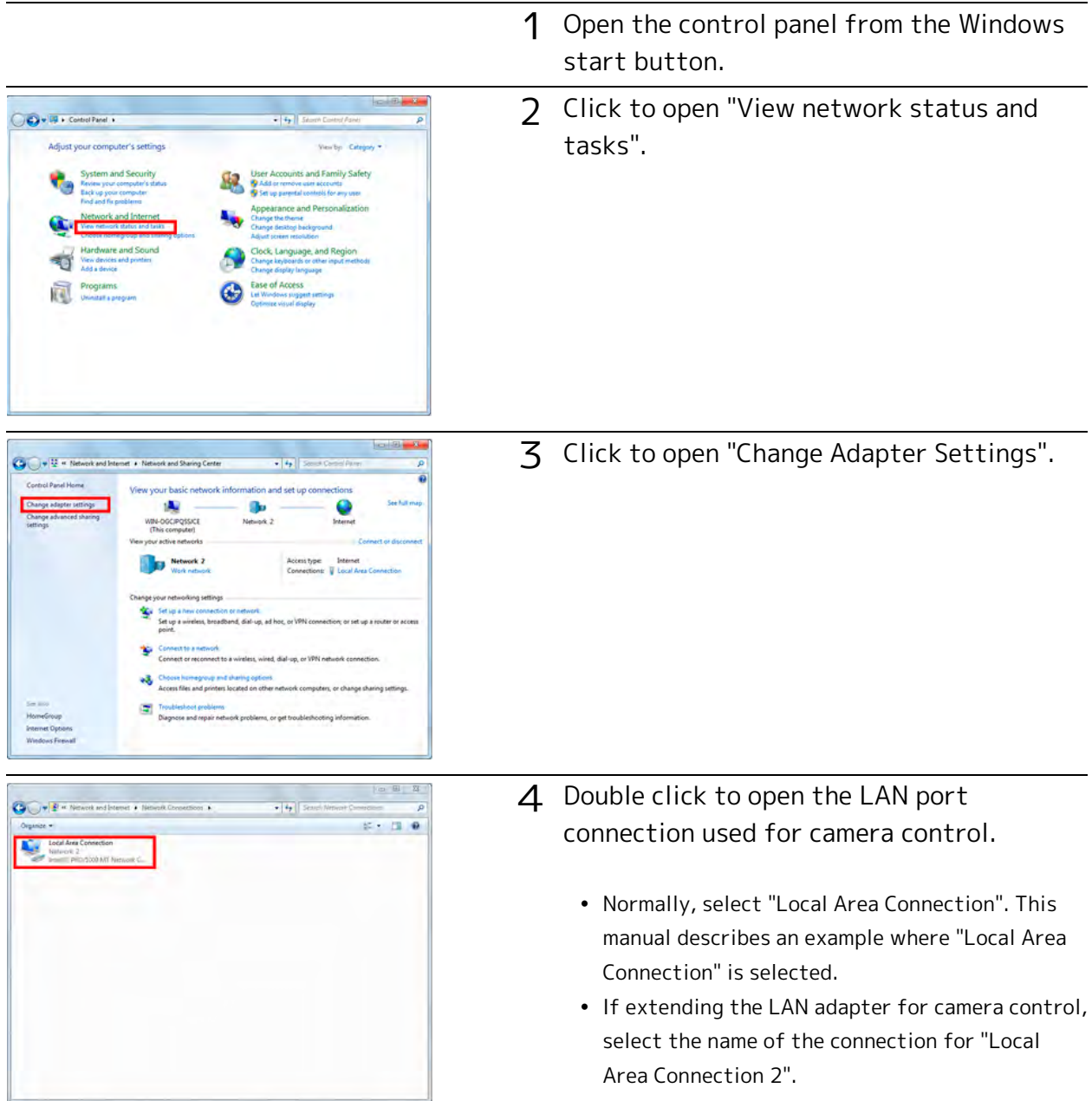

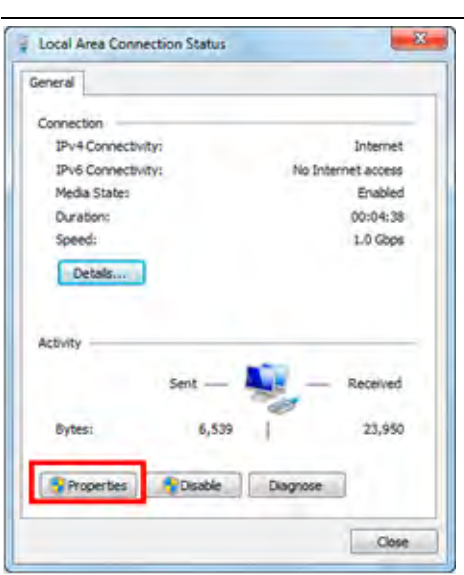

5 Click "Properties" in the "Local Area Connection Status" window to open the "Properties" window for the local area connection.

6 Select "Internet Protocol Version 4 (TCP/IPv4)" in the items under the "This Connection Uses the Following Items" in "Local Area Connection Properties", and then click on "Properties" immediately under that to open the window for "Internet Protocol Version 4 (TCP/IPv4) Properties".

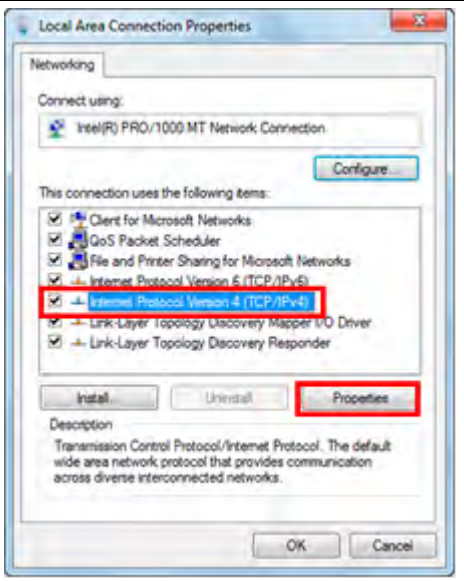

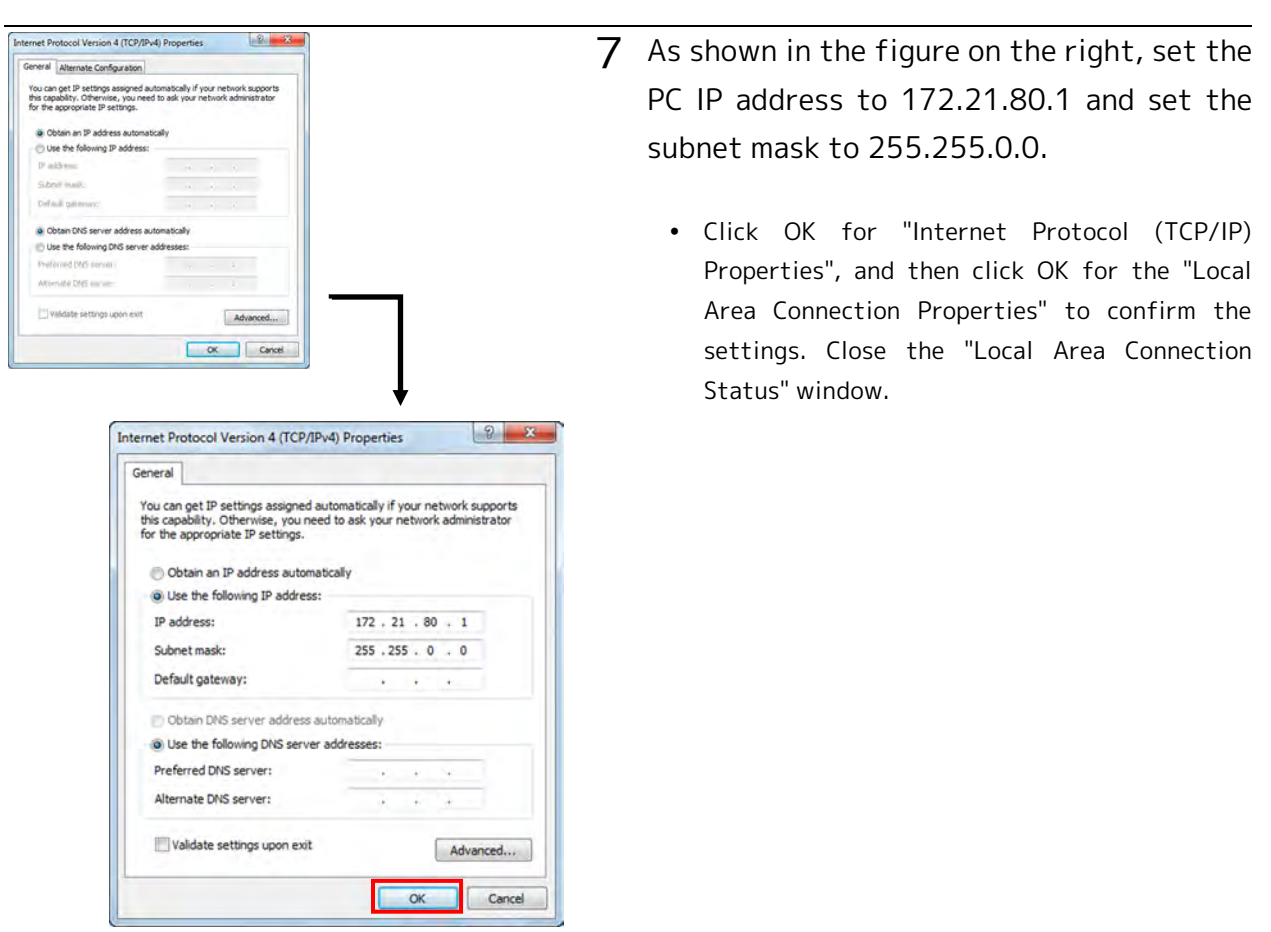

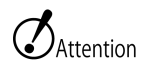

- If the PC IP address for the IP address setting is set to something other than 172.21.80.1, set the PC IP address the same as that for the camera IP address.
- At this point, communication is not possible if the PC and the camera don't have the same LAN IP address set, so in the example, the IP address for both the PC and the camera must be 172.21.\*.\* .

#### ■How to check the set IP address

Confirm the IP address set for the PC by performing the ipconfig command with the command prompt.

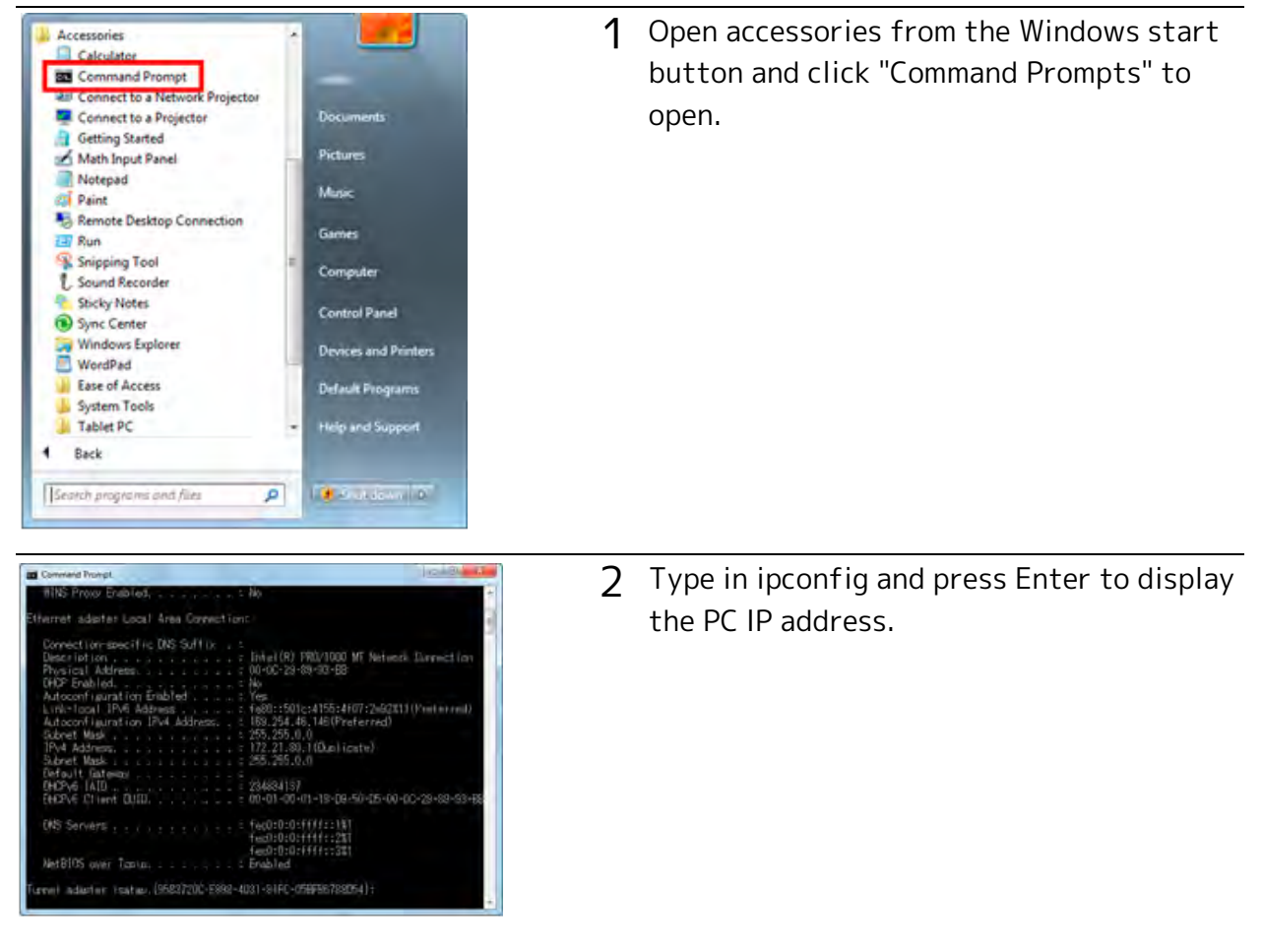

#### ■Disable sound device function

Disable sound function at Windows in order to stabilize Q1m/Q1v communication. This manual describes the setting method for Windows7.

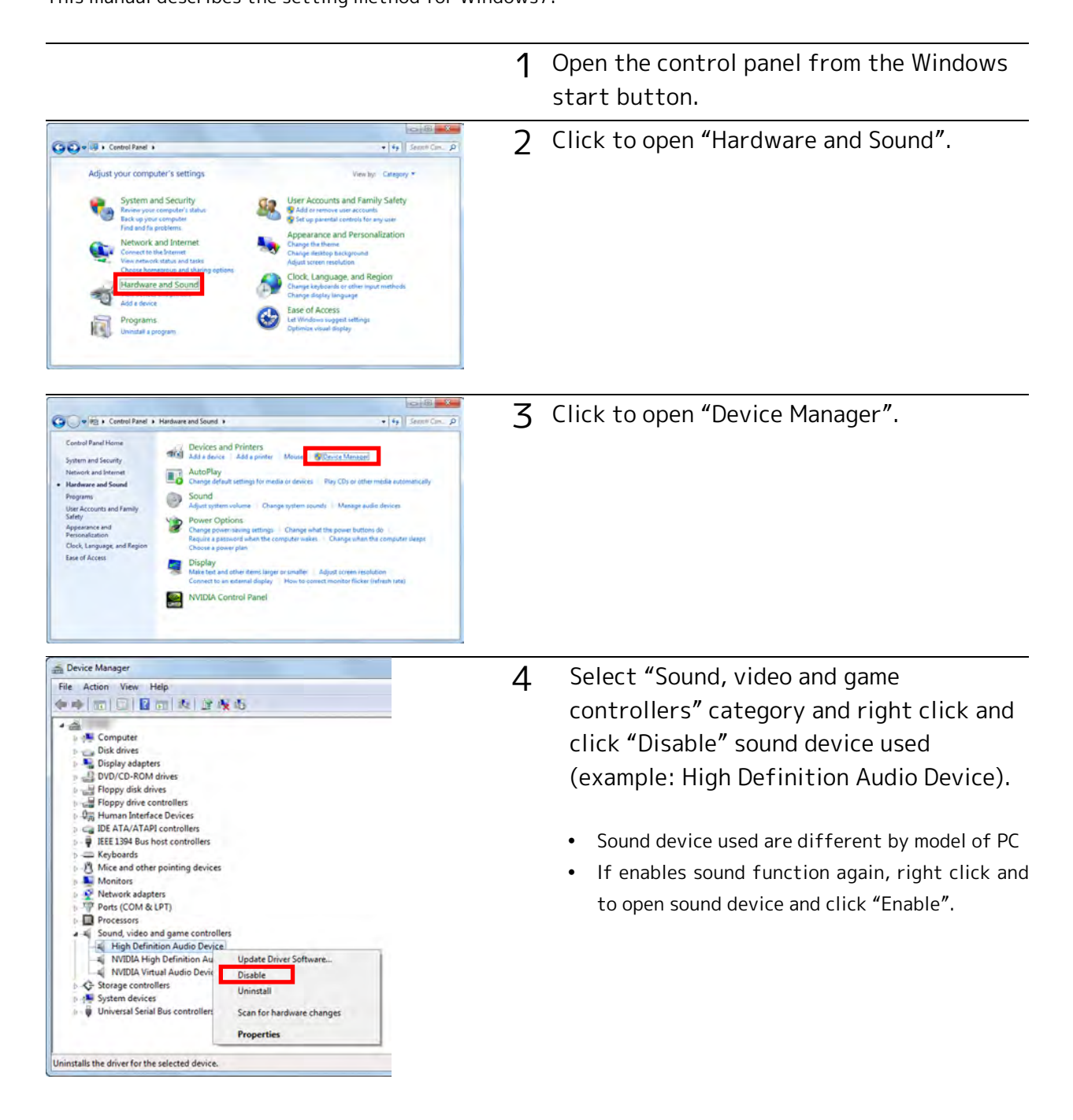

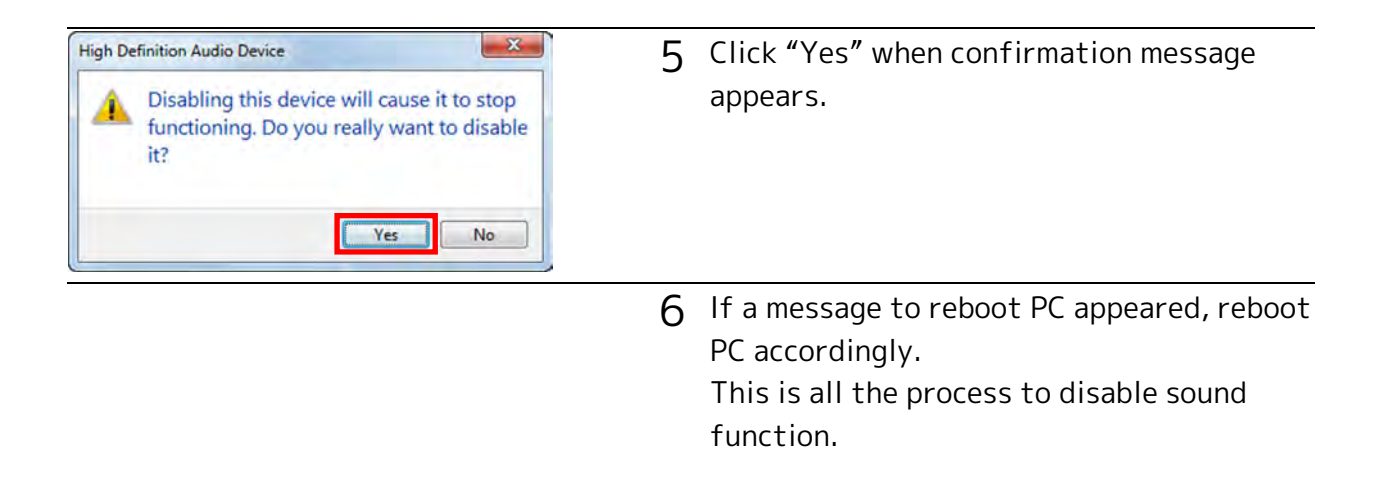

 $\mathcal{O}_{\text{Attention}}\cdot$  It is not necessary to disable sound function for MEMRECAM camera except Q1m/ Q1v

#### ■How to check the status of Sound function.

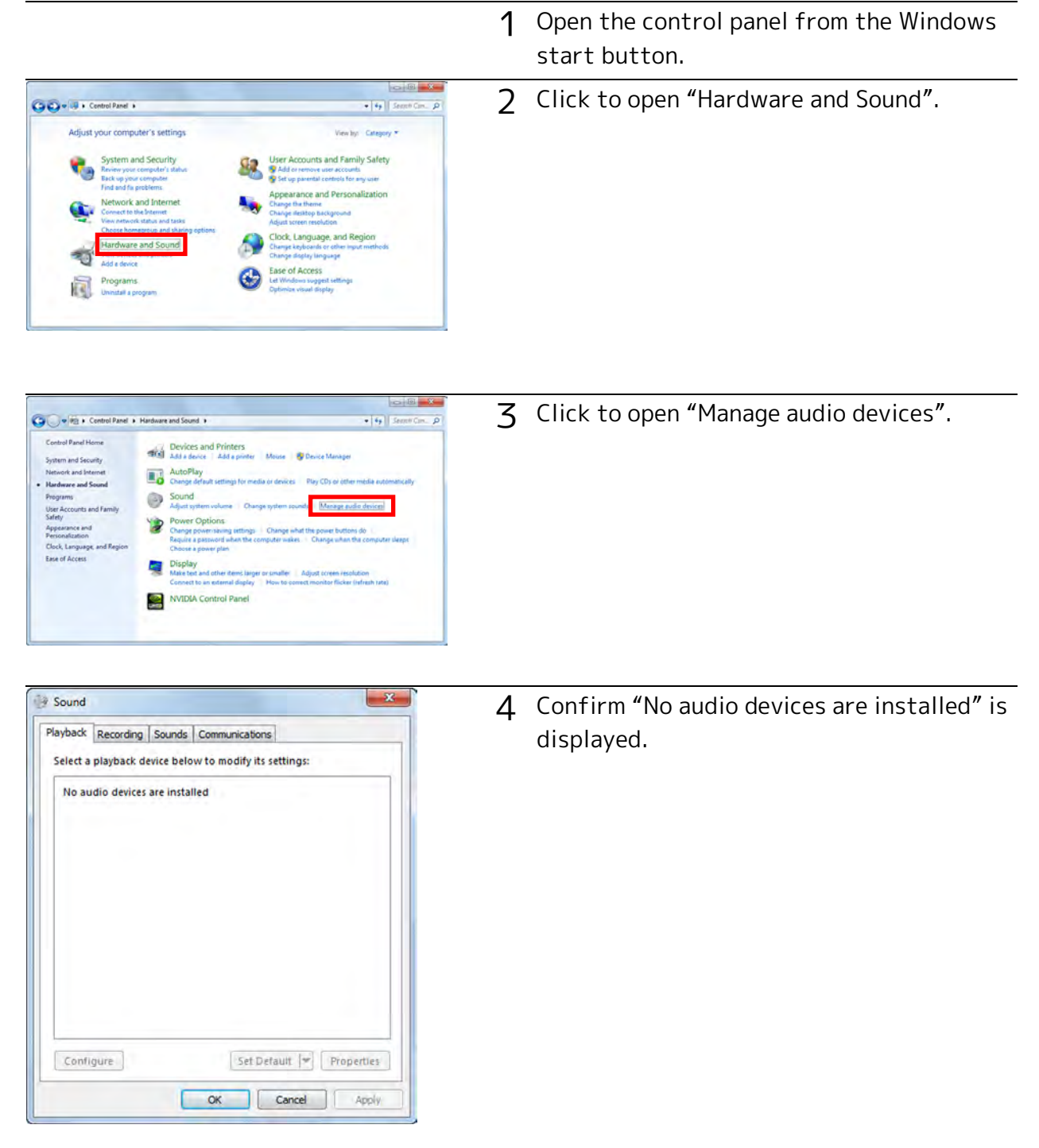

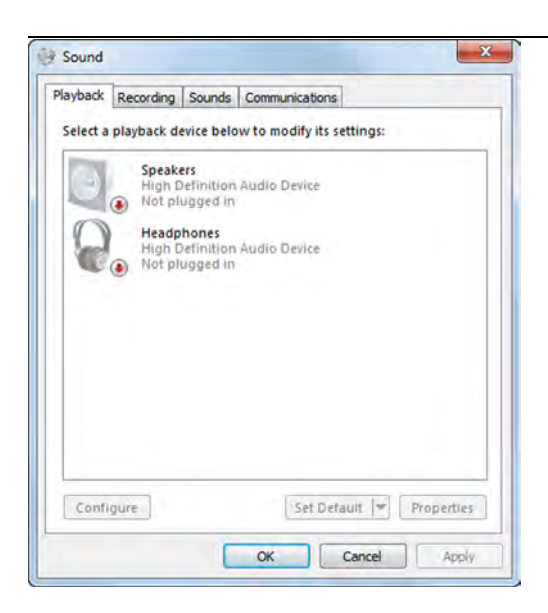

5 If sound function is still effective, the devices (example: High Definition Audio Device) is displayed.

# Installation Procedures

The following settings can be required prior to installation. Start the HXLink installation once the settings are complete.

- For using Q camera,Install GenICam and GigE Vision Filter Driver in accordance with the environment. Confirm your windows environment prior to HXLink installation. Open "Control Panel", "all control panel items", "System", check whether 32bit/ 64bit in "System type".
- If HXLink and/or GigE Vision Filter Driver are already installed,please perform the uninstallation. Uninstallation Procedures ( $\mathcal{H} \mathfrak{W}$ 46)
- For a TCP/IP MEMRECAM connection, "TCP/IP Network Optimization" is performed when HXLink is installed. Install to a PC connected to a LAN (Ethernet HUB) or a MEMRECAM that is turned on.

During HXLink installation, if the PC is not connected to a LAN or a MEMRECAM, you will be required to conduct "TCP/IP Network Optimization" again when the MEMRECAM is connected. Click on "TCP/IP Network Optimization" in the Windows start menu and reboot the PC after setting.

## ■Installation start

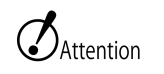

- Have an authorized user of the Windows Administrators group log on.
- Please finish all the application of the PC.

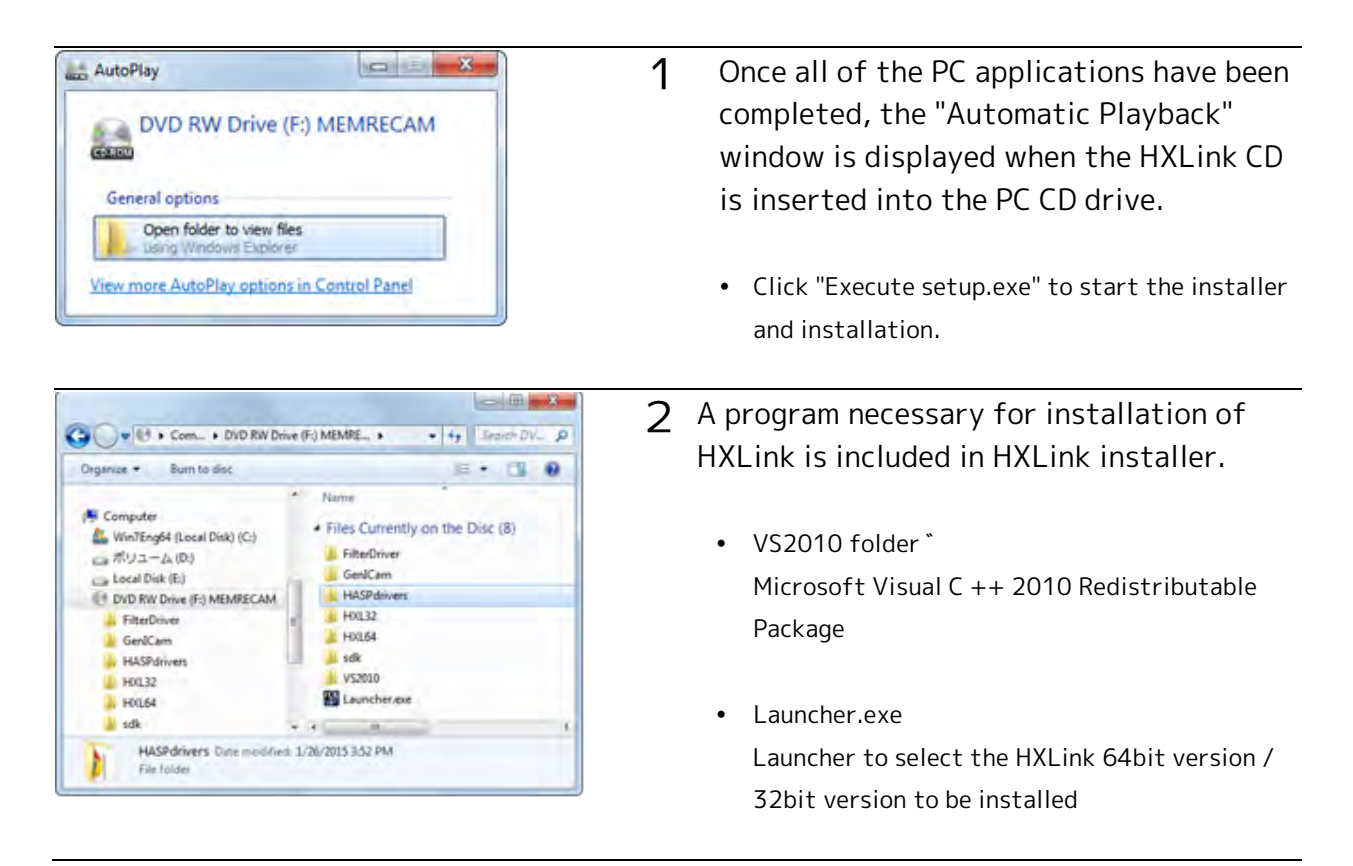

### ■Install Microsoft Visual C++ 2010

In VS2010 folder, there is a 32bit program installer for vcredist\_x86.exe and 64bit program installer vcredist\_x64.exe

Please run vcredist\_x86.exe only if you want to install the HXLink 32bit version, both of vcredist\_x86.exe and vcredist\_x64.exe If you are installing the HXLink 64bit version.

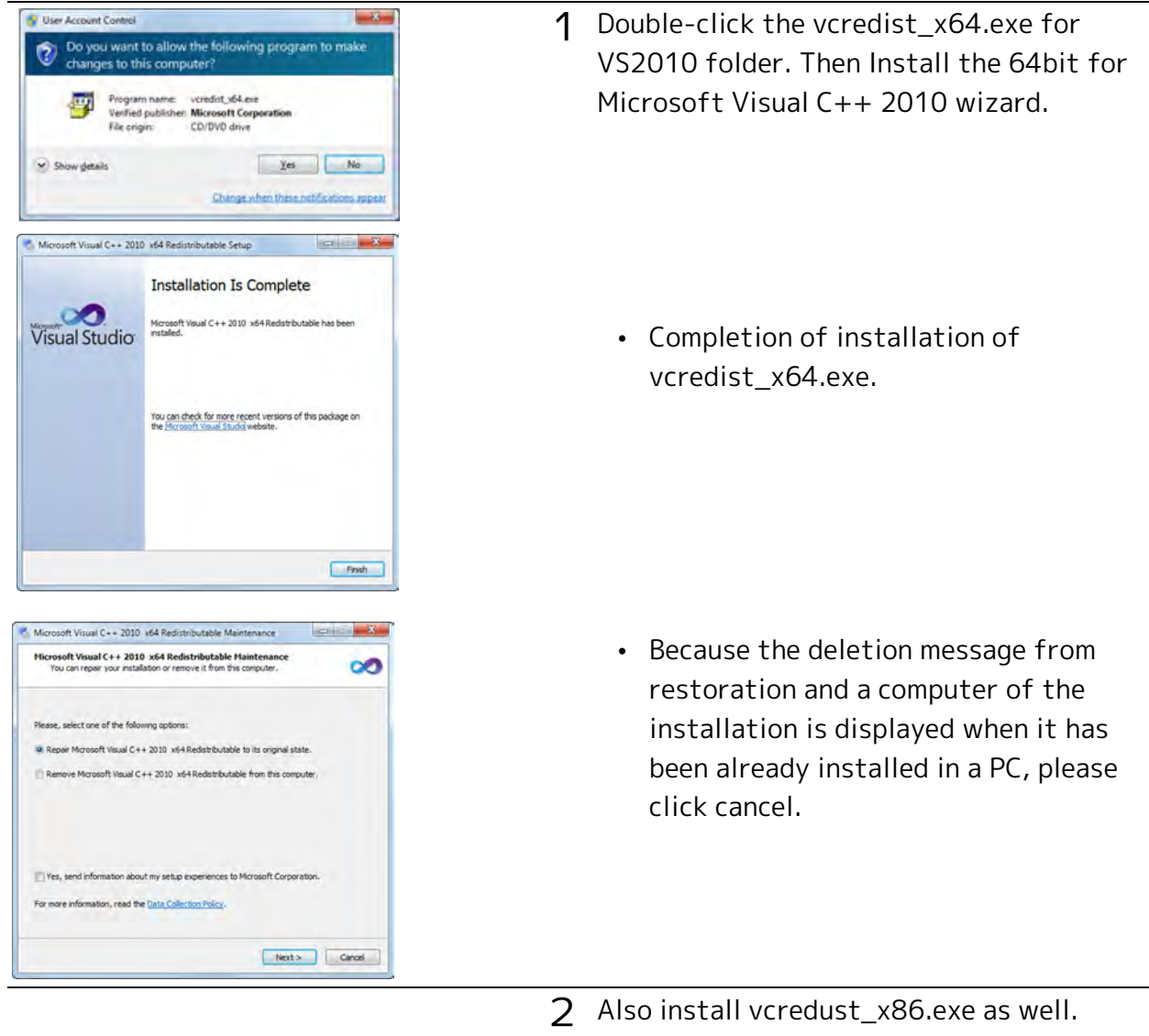

#### Lists the steps to install the HXLink 64bit version.

## ■Install GigE Vision Filter Driver

 $\mathcal{O}_{\textrm{Attention}}$  • Installation is necessary in GigE Vision Filter Driver to use Q1m/Q1v..

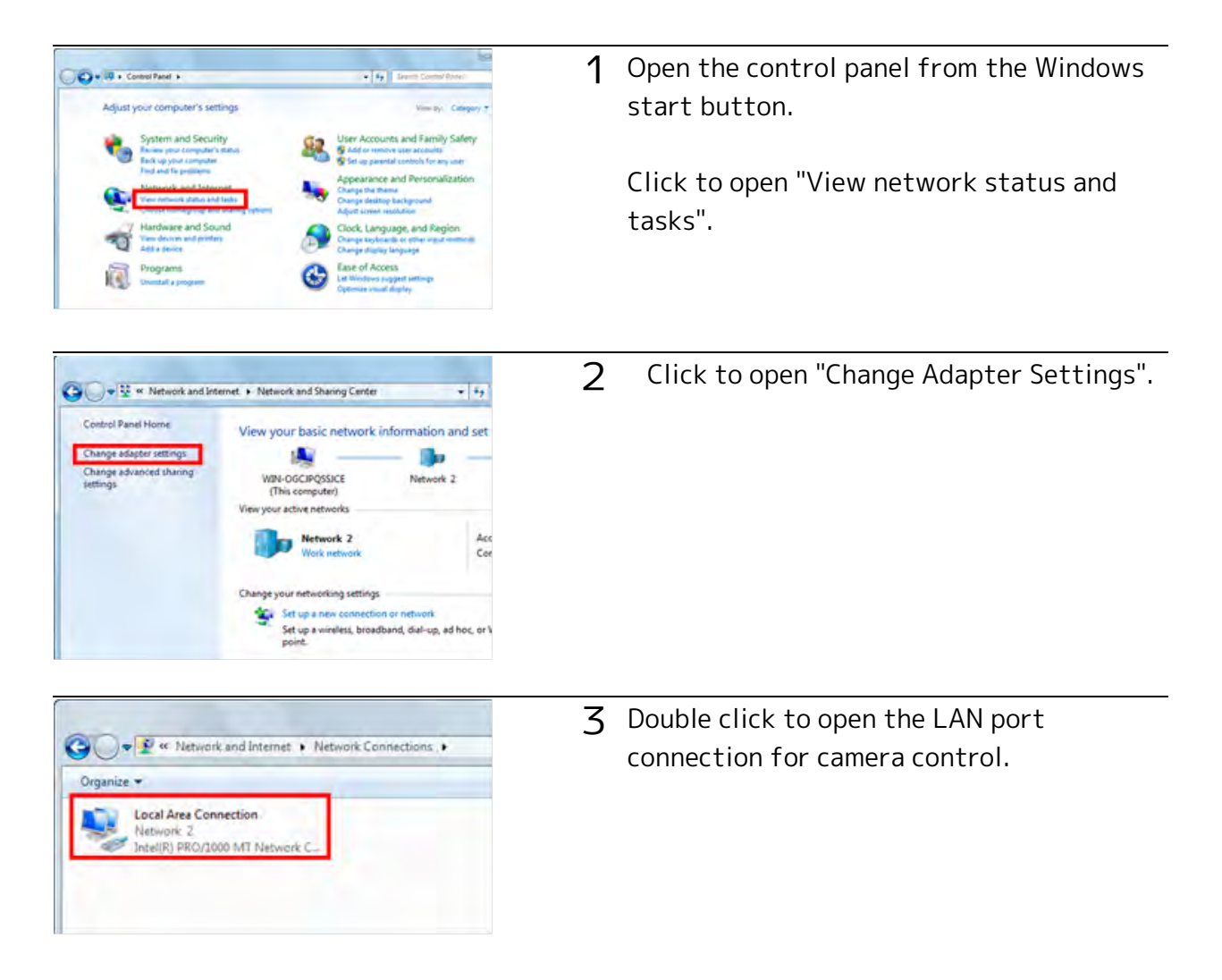

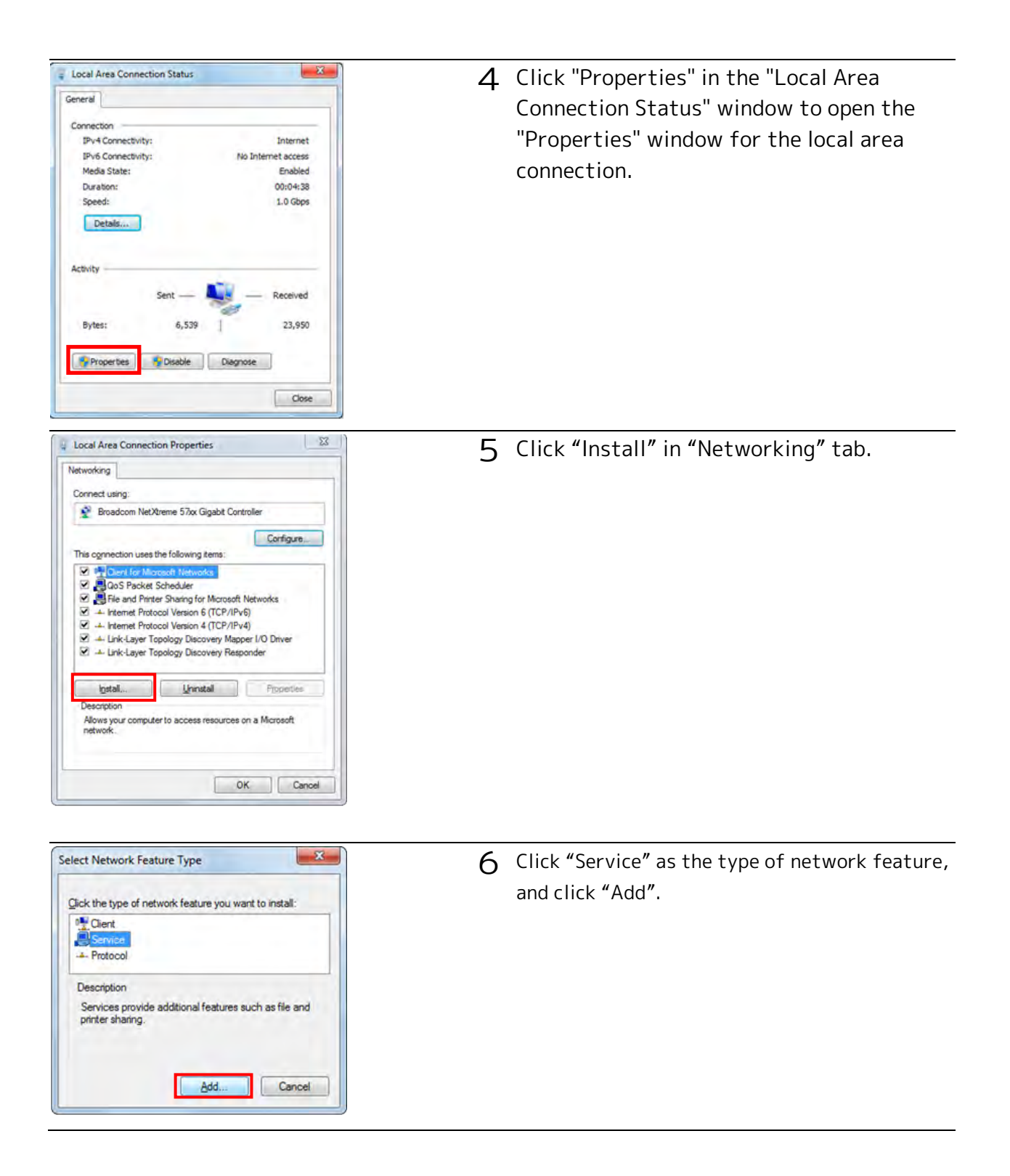

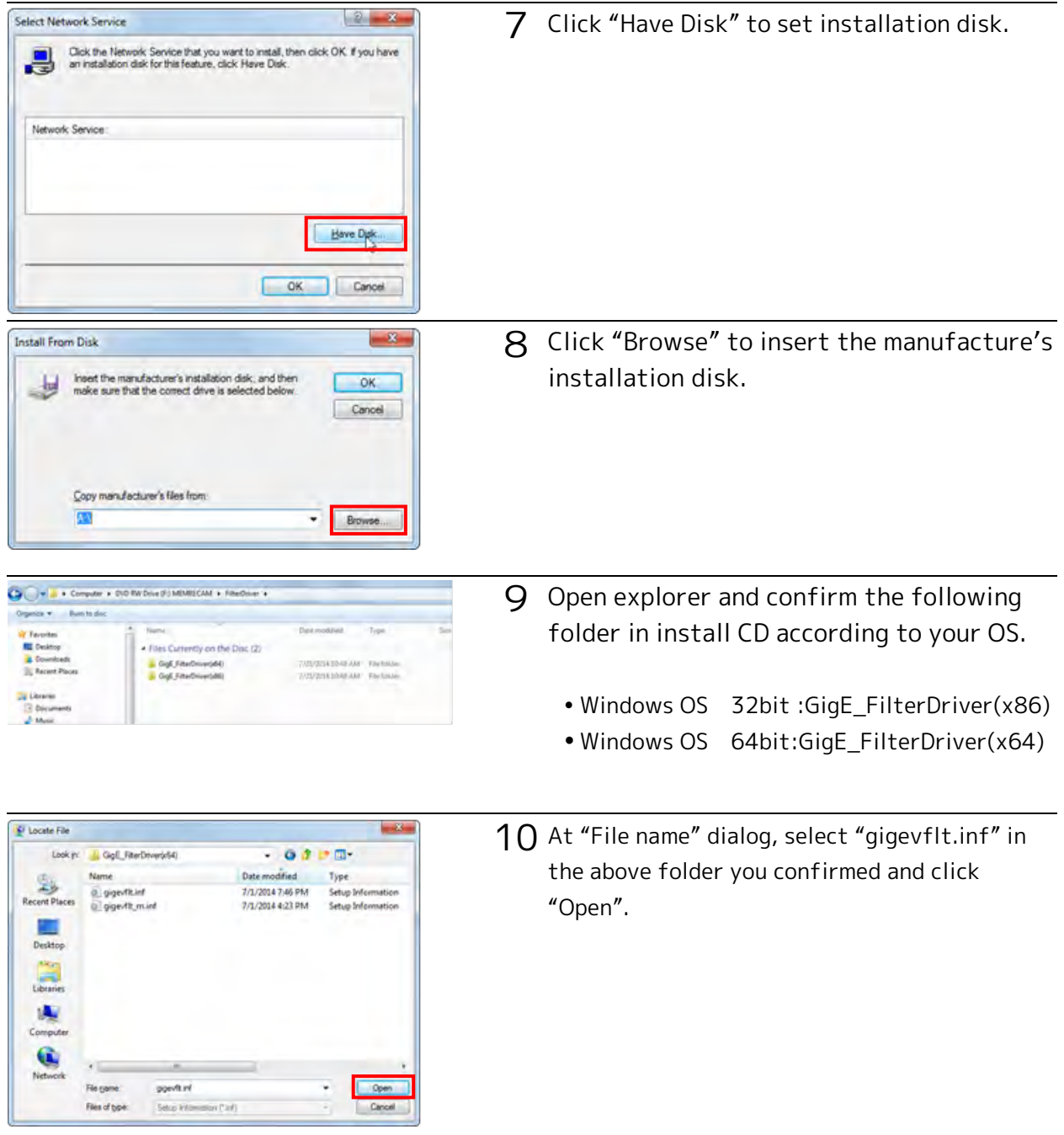

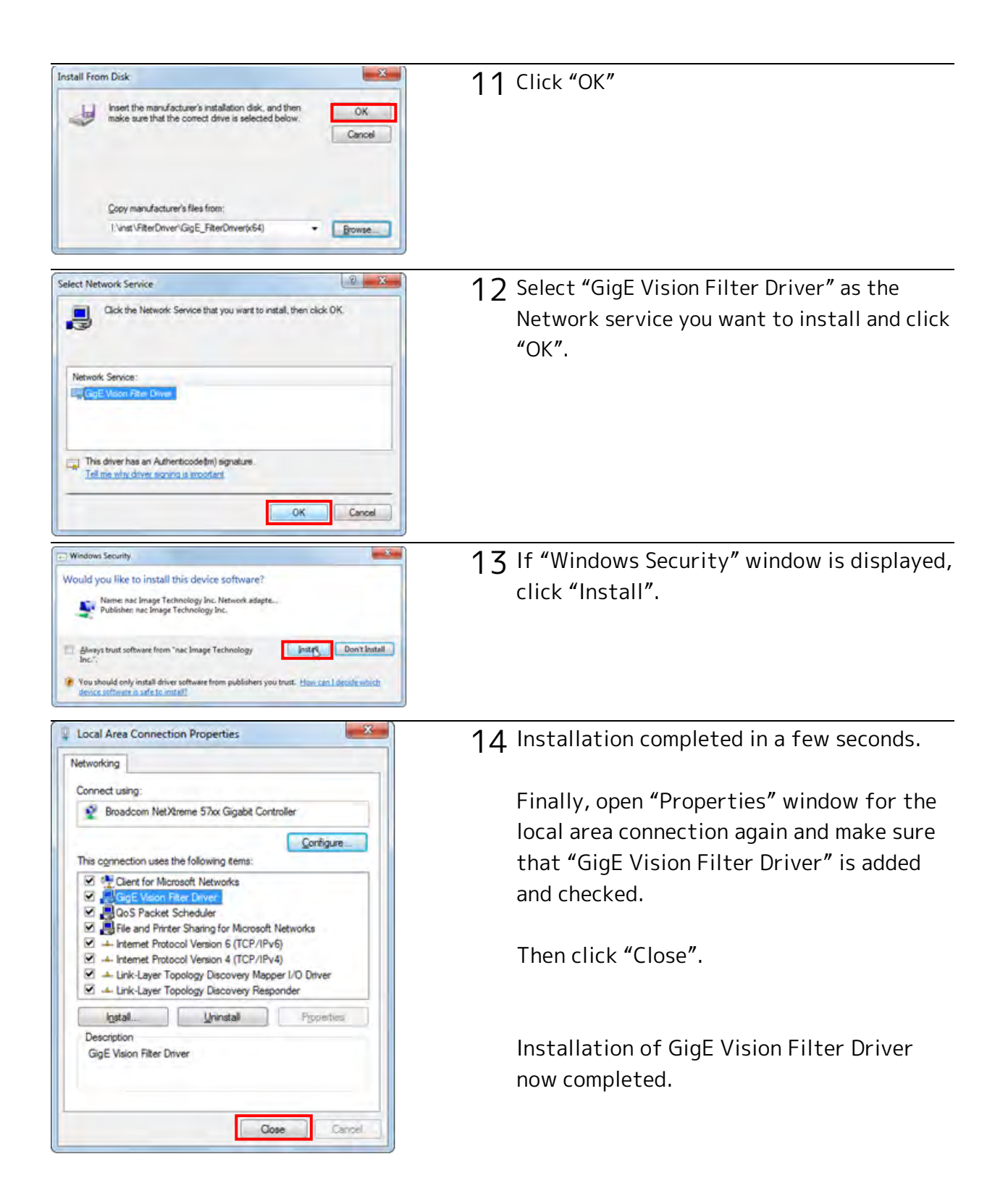

## ■Install HXLink Application

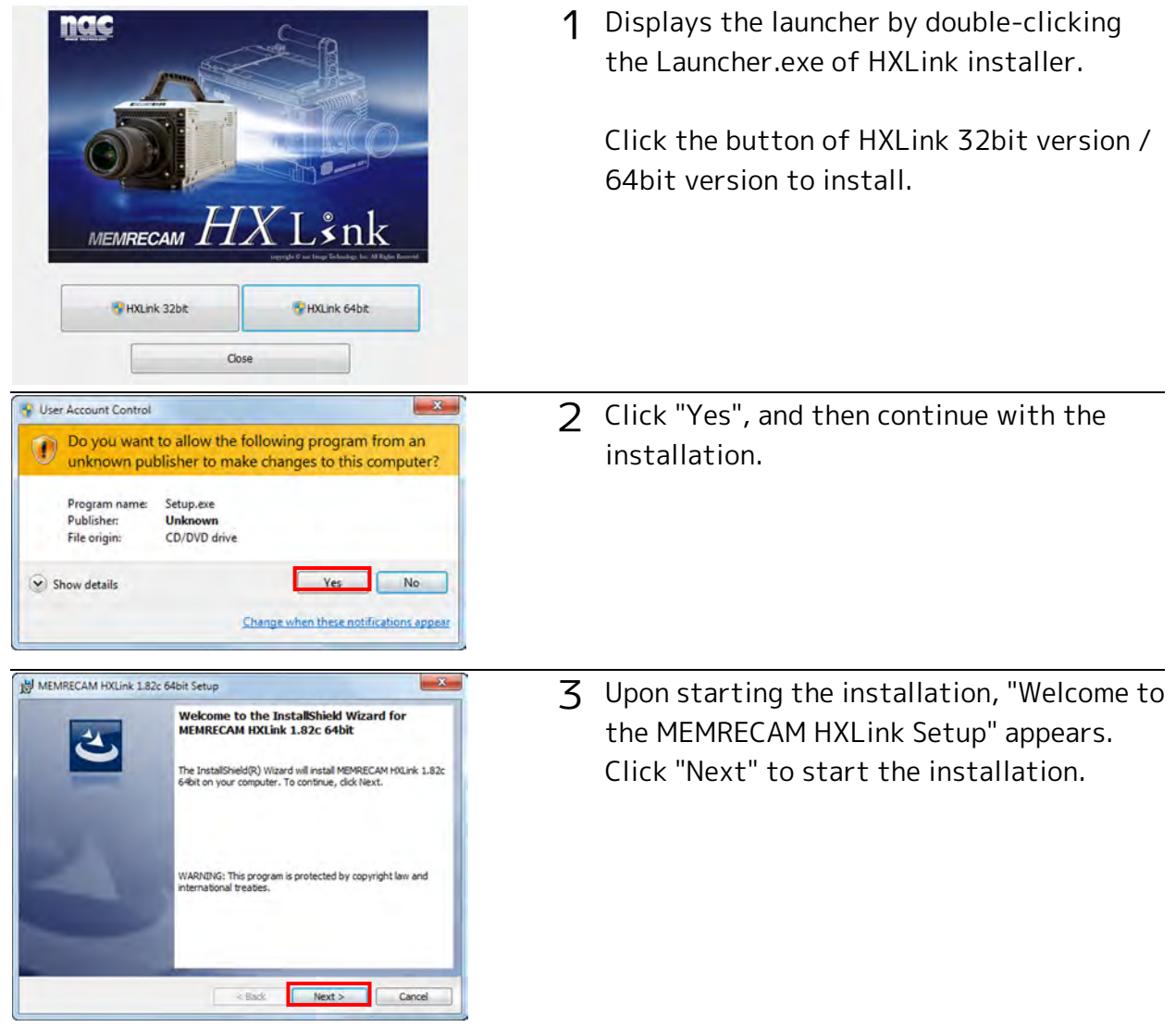

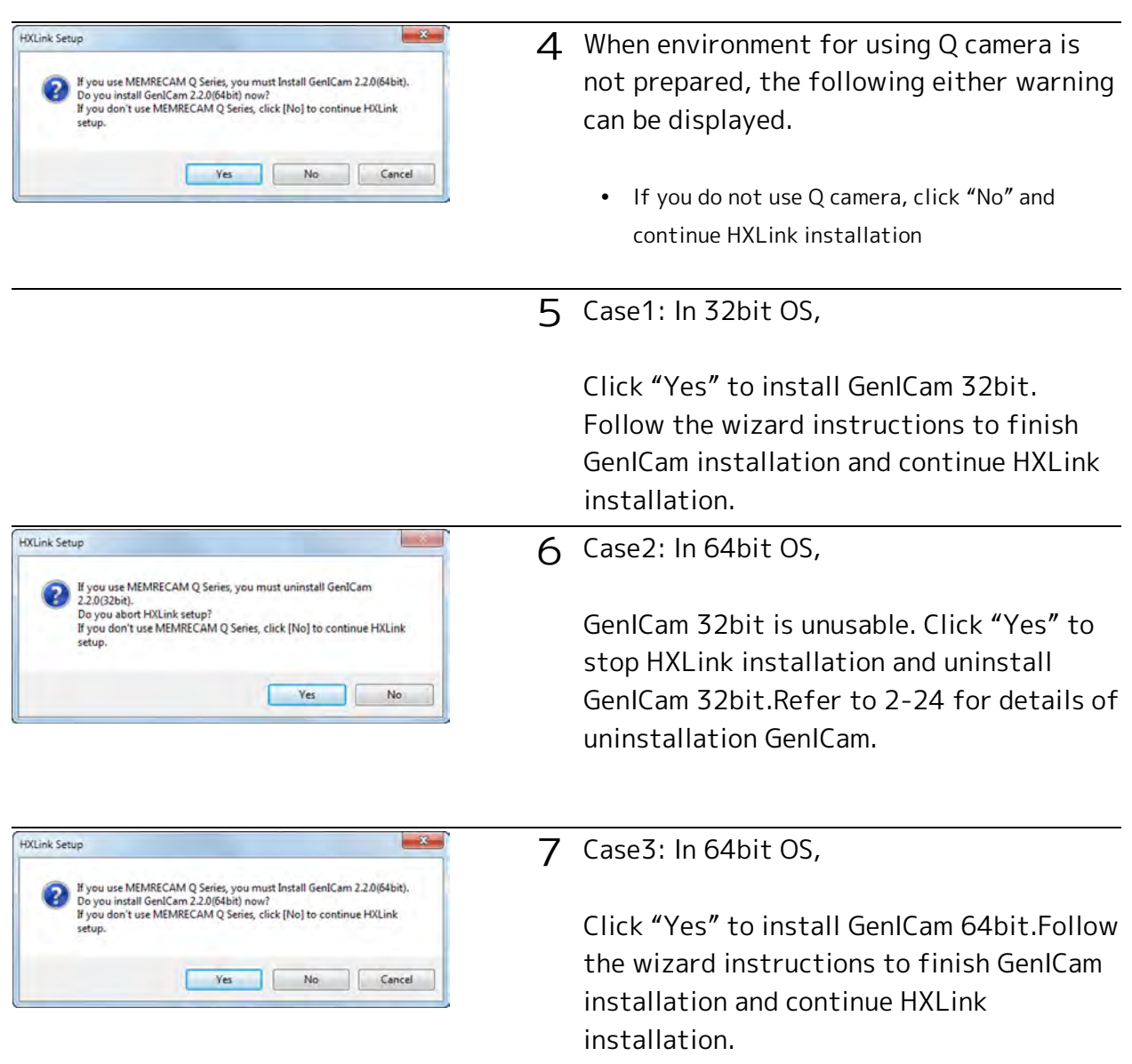

![](_page_18_Picture_1.jpeg)

![](_page_18_Picture_2.jpeg)

![](_page_18_Picture_3.jpeg)

- 8 Set the fx camera connection method. If not using an fx camera, or if using a TCP/IP connection, simply click "Next".
	- If using an fx camera with an FC-AL connection, select "Use fx Camera with an FC-AL Connection" and click "Next".
	- If using an fx camera with a Gbit connection, select "Use fx Camera with Gbit Connection" and click "Next".

#### 9 Select an HXLink GUI.

- Basic Mode It is a simple GUI that can be basic operation.
- Expert Mode This is a GUI that can be detailed setting.
- The present mode Use the previous settings of re-installation. ※This is not displayed by the first installation.

10 Select an fxLink compatible GUI.

- fxLink Compatible GUI corresponding to the fx camera. All of the HX/GX/fx/Q camera functions cannot be used.
- HXLink Standard All of the HX/GX/fx/Q camera functions can be used.

![](_page_19_Picture_1.jpeg)

![](_page_20_Picture_1.jpeg)

#### 14 This performs "TCP IP Network Optimization"

- If using an Q1m/Q1v, HX, GX or an fx camera connection, check the network and click OK.
- If using only the fx camera FC-AL, click Cancel.

![](_page_20_Picture_5.jpeg)

## Uninstallation Procedures

Uninstall the MEMRECAM HXLink if not needed. Saved data is not deleted even if HXLink is uninstalled. An authorized user of the Windows Administrators group should log on.

#### <span id="page-21-0"></span>■Uninstall HXLink Application

![](_page_21_Picture_4.jpeg)

![](_page_22_Picture_1.jpeg)

5 HXLink cannot be uninstalled if running. The dialog shown to the left will appear if HXLink is running, so follow the instructions to proceed.

Once the uninstall is complete, the uninstalled program is removed from the "MEMRECAM HXLink" list.

![](_page_23_Figure_1.jpeg)

![](_page_23_Picture_63.jpeg)

![](_page_23_Picture_64.jpeg)

![](_page_23_Picture_65.jpeg)

1 Open "Control Panel" and click "Uninstall Programs".

Select "GenICam v2.2" from program list and double-click.